## **Acesso ao e-cac**

## **Concessão de Procuração Eletrônica**

**[SHRM1] Comentário:** 

Link[: https://cav.receita.fazenda.gov.br/ecac/](https://cav.receita.fazenda.gov.br/ecac/)

Com **Certificado Digital do CNPJ**, que irá conceder a procuração,instalado, clicar em **entrar com GOVBR**

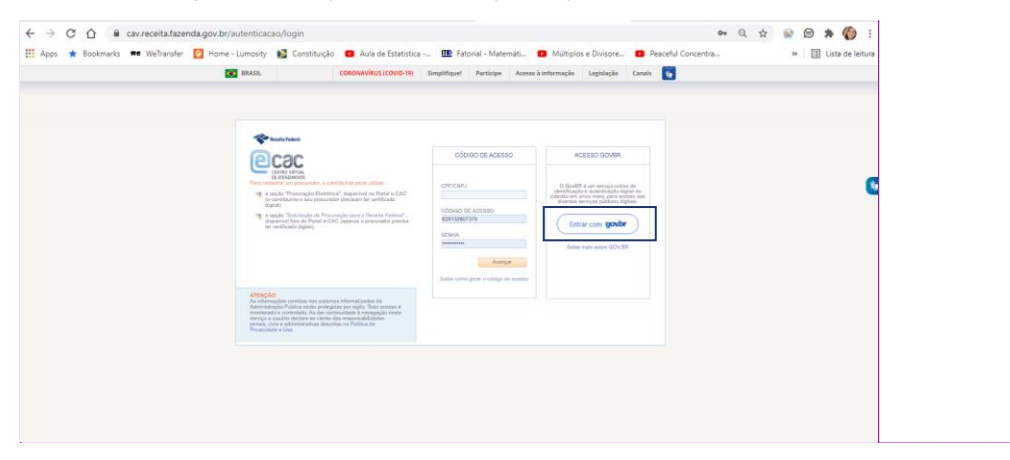

Então selecione a opção **Certificado Digital**. Observar que caso não tenha ainda informado sua senha, essa informação será solicitada, no caso de você estar usando o certificado do tipo A3, aquele de cartão.

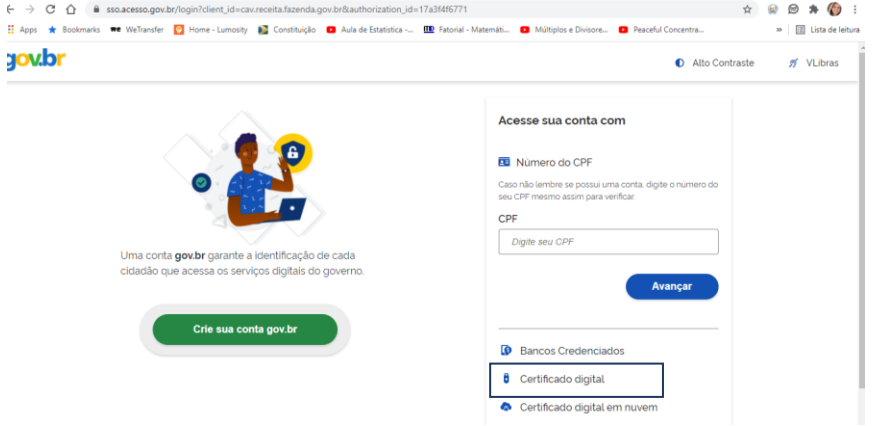

Selecionar então a opção **PROCURAÇÕES E SENHAS,**quando será demonstrada uma nova caixa, onde deverá ser selecionado o link **Cadastro, Consulta e Cancelamento – Procurações para o e-CAC**.

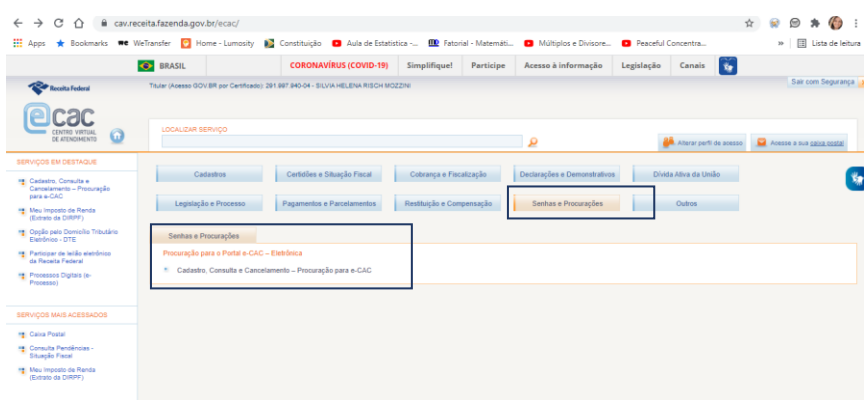

## Então selecione **CADASTRANDO PROCURAÇÃO**

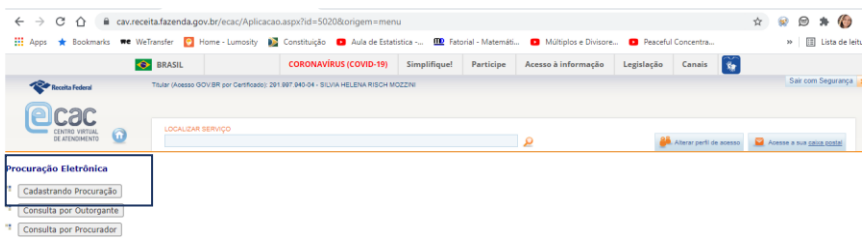

" Cancela Procuração

Será então apresentada a lista de opções do eSocial para a concessão de procurações. Informar a validade e os dados do CPF do outorgado.

Importante observar que todas as opções do eSocial deverão ser assinaladas.

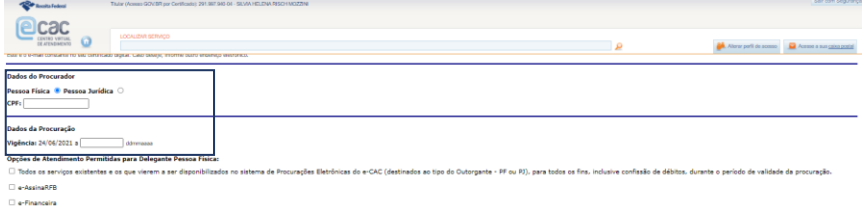

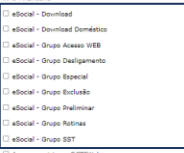